# **Using Doink for Green Screen Videos**

#### **Before you begin videoing**

- **●** Make sure you have an images or video for the **background**, **title slides**, and **credits** in the camera roll.
	- For images saved in Google Drive
		- Open the image
		- Make sure it fills the entire screen
		- Take a screenshot by pressing the buttons on top and bottom (home and on/off)
	- You can load an image from the ImageQuest database on the library website. <http://www.ghmslibrary.com/-databases.html>

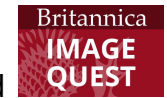

- Use the shortcut on the iPad
- UN: ghms / PW: library
- Search for an image. Press down on selected image. Then choose Save.
- Image will appear in the camera roll.
- You can take a photo or video for the background with the iPad.
- Make sure your **script** is ready
	- Have the script in a **large font in Google Slides**, to use as a teleprompter
	- **Rehearse** the script so you'll be smooth and expressive when ready to video

### **Creating the project and adding media**

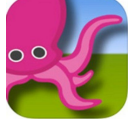

- Open Do Ink app
- $\bullet$  Click on the  $+$  in upper right.
- Click **Create a New Project.**
- Click the **+** on the bottom line of the 3 lines at the bottom of the screen.
- Tap **Image or Video,** depending on which you want in the background.
- Choose the desired background image or video from the camera roll
	- Click **Use** from upper right.
- Click the **+** on the middle line of the 3 lines at the bottom of the screen.
- Tap **Camera**
	- Make sure the iPad is reversed (selfie style) so you can see yourself in front of the background.
	- Make sure everything fits in the frame, and there is nothing intruding (chairs, SmartBoard, etc.)
- Place a Chromebook as neat to the iPad on the tripod as possible.
	- Having it at eye level helps you look toward the camera
- Open the script and use the wireless mouse (or have a friend do it) to advance the script as you read.
- When ready, tap **Record.** The app will count down from 5 so you can prepare.
- Try to read/speak clearly, and not too fast.
- Make sure you are speaking loud enough.
- After one scene is completed, press the "stop recording" square.
- Click to preview your video to make sure it is the way you want it. Then press Done.
- Save the video to the camera roll.
- Repeat the recording process until each segment is in the camera roll.

# **Compiling and Editing the Project**

- **● In the Do Ink app,** click **Create a New Project.**
- Click the **+** on the bottom line of the 3 lines at the bottom of the screen.
- Tap **Video and** insert the first segment.
- Choose the desired background image or video from the camera roll
	- Click **Use** from upper right.
- Add a **title slide**
	- **Swipe** the timeline until the vertical red line is at the spot where you want the title slide to appear (at the end of your first video clip).

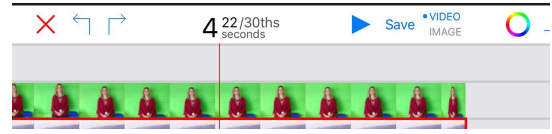

- Tap the **+** at the right, choose **Image**, and add the title slide.
- **Swipe** the timeline until the vertical red line is about 4 frames in.
- **Tap** the bottom of the screen to make the tools appear.
- Make sure the bottom row is selected (red lines appear around it), and tap **Trim**.
- Continue adding video clips and title slides until all are in the timeline.
	- The final images should be the credits and citations for images that you saved on a Google Slide.
	- Trim the final images to 4 frames after the last video.

# **Producing and Sharing the Project**

- Click to preview your video to make sure it is the way you want it.
- At the top left of the screen, click on the **Gear.**
	- **○** Name the project.
- In the tool area, *above* the timeline, set on **Video** and click **Save.**
	- **Wait for the video to export.**
- **●** Tap **Show the export options.**

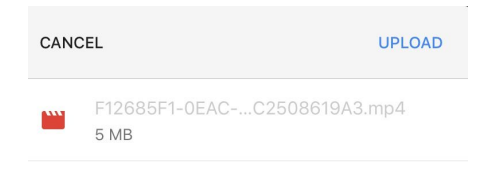

- Choose **Google Drive**.
	- Make sure it is signed in to the correct account.
	- Select **My Drive**, then the desired folder.
	- Click **Save here.**
	- Click **Upload.**
	- When you get the **Success** message, click **Done**.

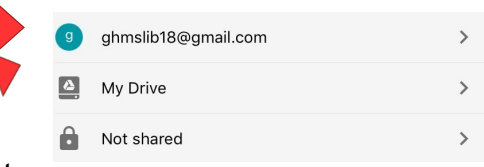

○ Click the back arrow at upper left to return to the start screen.